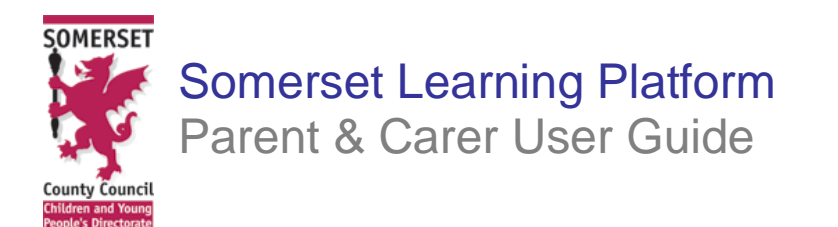

## **General Introduction – why parental & carer access?**

The Somerset Learning Platform offers parents the opportunity to find out more about how their children are getting on at school. It also provides information from the school over the Internet. It can help to answer questions like:

- Is my child at school? Have they arrived safely?
- How is my child progressing with their learning?
- What is my child's behaviour like?
- Where can I get access to my child's reports and school policy?
- How can I support the school and community?

Through the Somerset Learning Platform, parents and carers can see information about their child's:

- Attendance
- Assessment
- Behaviour
- Achievement

## **Benefits of Parental & Carer Access**

The Somerset Learning Platform for your child's school is designed to bring information directly to parents and carers by:

- Helping the school to provide meaningful and up to date information
- Providing a simple online view of pupil data
- A Single sign on no matter how many children each parent/carer has
- Providing online access to school reports/information
- Extending opportunities for communication

# **Logging on to SLP for the first time**

- 1. Open your Internet browser and go to **[www.castleschool.co.uk](http://www.castleschool.co.uk/) and click on the SLP link at the top of the page**
- 2. Click on **Parent Login** (please put a tick in the box if you wish to change the password).

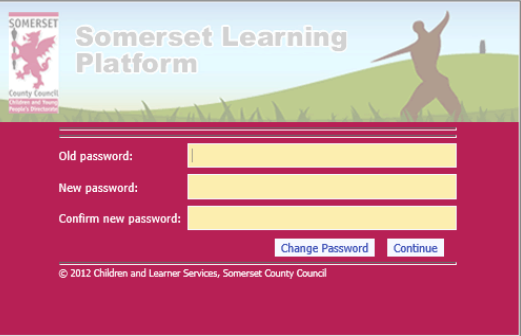

3. In **Domain\user name** and **Password** fields enter the user name and password issued to you by your school.

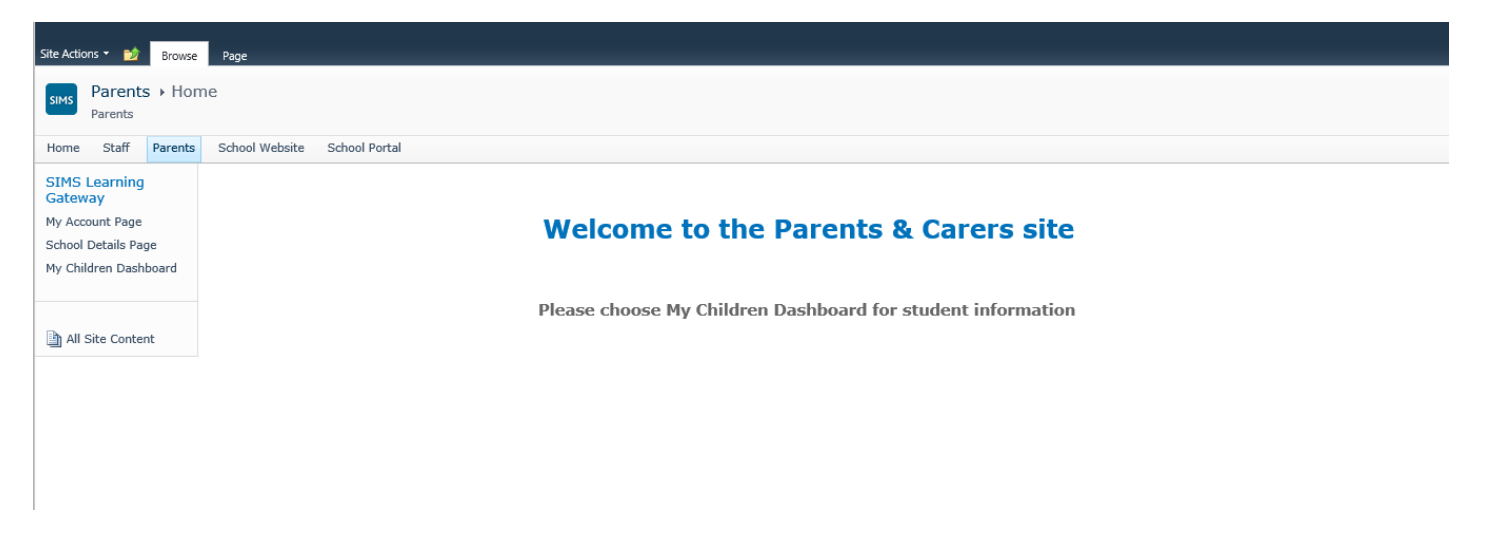

# **Parents & Carers – A Sample Home Page**

- My Account Page lists your user details
- School Details Page information about the school
- My Children Dashboard Links to details and information held in SIMS about My Children

## **My Account Page**

This page has 4 sections:

- **View My User Account** view name and address details
- **Change My User Account Password** can change your password from the one issued to you by the school, to a more memorable one.
- **Change Security Question and Answer** add a security question and answer to help you if you forget your password.
- **Consolidate My User Accounts** user consolidation is the process of merging two or more identities into a single preferred one. If you have children in more than one school, you can have access to the two school's SLP websites. In order that you only need to use one username and password, you can 'Consolidate' your user accounts.

This process only needs to be done once. After signing on to SLP, navigate to your school SLP site by clicking the menu tab showing your school name. When your school page opens, select **My Account** on the left-hand menu. Towards the bottom of My Account Page is **Consolidate My User Accounts**

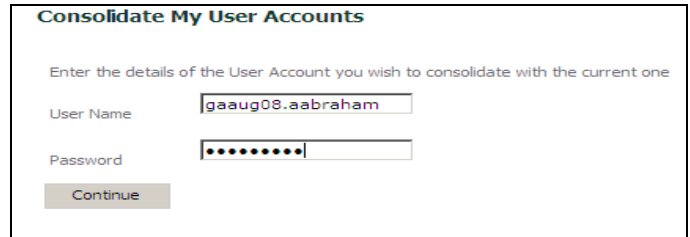

Enter your user name for the SLP account supplied by the other school, followed by the password and click **Continue**. The page will refresh and you will need to scroll back down the page.

#### **Consolidate My User Accounts**

Choose which user name you wish the consolidated User Account to use C Current user name (weps.aabraham) This User Account is SLG Administered O Other user name (gaaug08.aabraham) This User Account is SLG Administered Consolidate **Back** 

You can choose which account use; if you want to use the account you are currently signed into SLP with, click on **Current user name** as illustrated, if you want to use the account from the other school, click on **Other user name**. Click **Consolidate**. Again, the page will refresh and you will need to scroll back down the page.

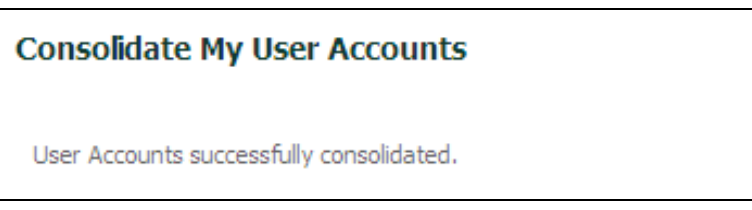

A message will indicate that your user accounts have been successfully consolidated. Click on the My Children link on the left hand side and all children for whom you have parental responsibility in the two schools will be listed. From now on you will be able to use the one account and password to access SLP.

If at any time you forget your password, or your account becomes locked you should contact the school for assistance.

## **Reference Guide to Functionality in the Somerset Learning Platform**

A large amount of the information your school is able to share with you through the SLP is from the Schools Information Management System (SIMS). This information is displayed in the SLP from the main areas used by classroom teachers.

# **SCHOOL DETAILS**

This page shows basic public information about the school, and it has two sections – **School Establishment Information** and **School Contact Information**.

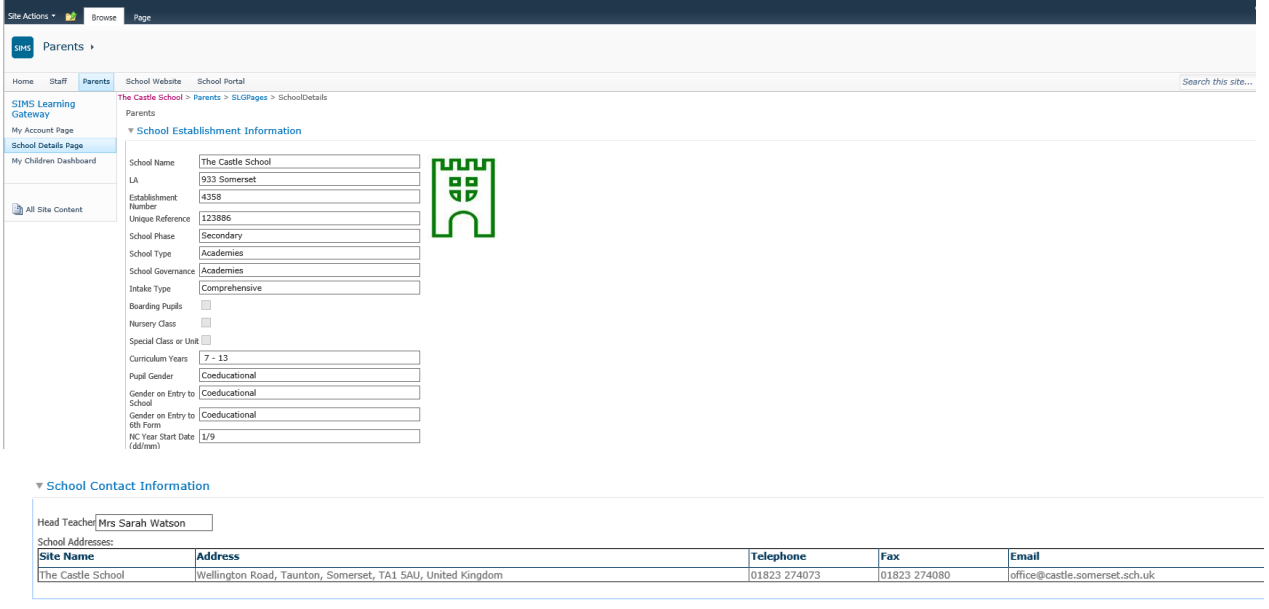

Produced by the e-learning & Information Management Group of Somerset County Council as part of the School Management and Administration Support Blue Book Service. Updated December 2014

## **My Children Dashboard**

This page has 4 sections – **Headlines** showing Session attendance, Session lateness and Total achievement points. **Today's Attendance** showing AM and PM registrations. **Events** showing any events for the selected range and **My Children Links**

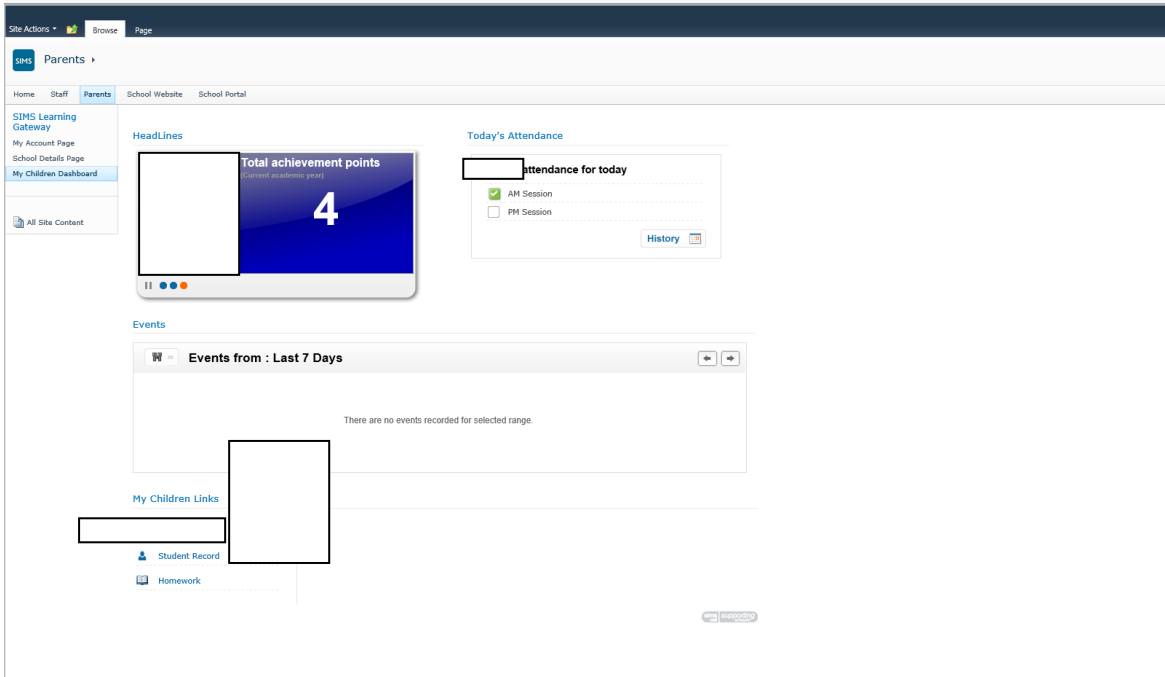

# **My Children Links – Student Record**

On this page are listed the following sections:

## **Student Basic Information –** link to **More Students Details**…..

## **Student Session Attendance Summary** – link to **More Session Attendance Details**

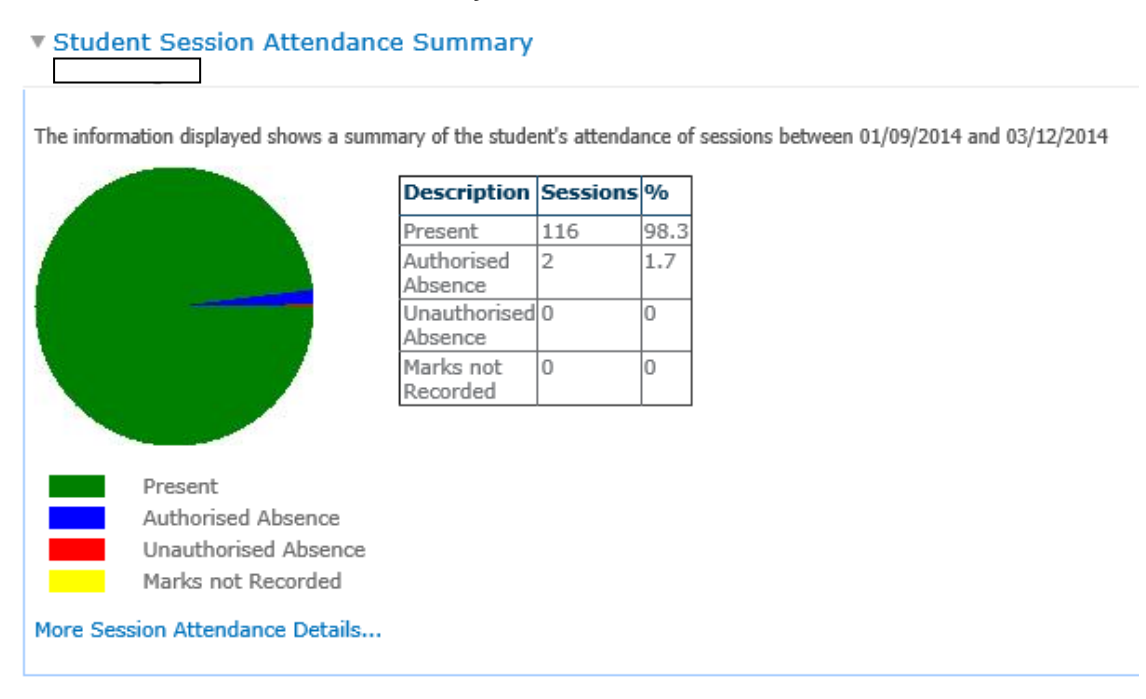

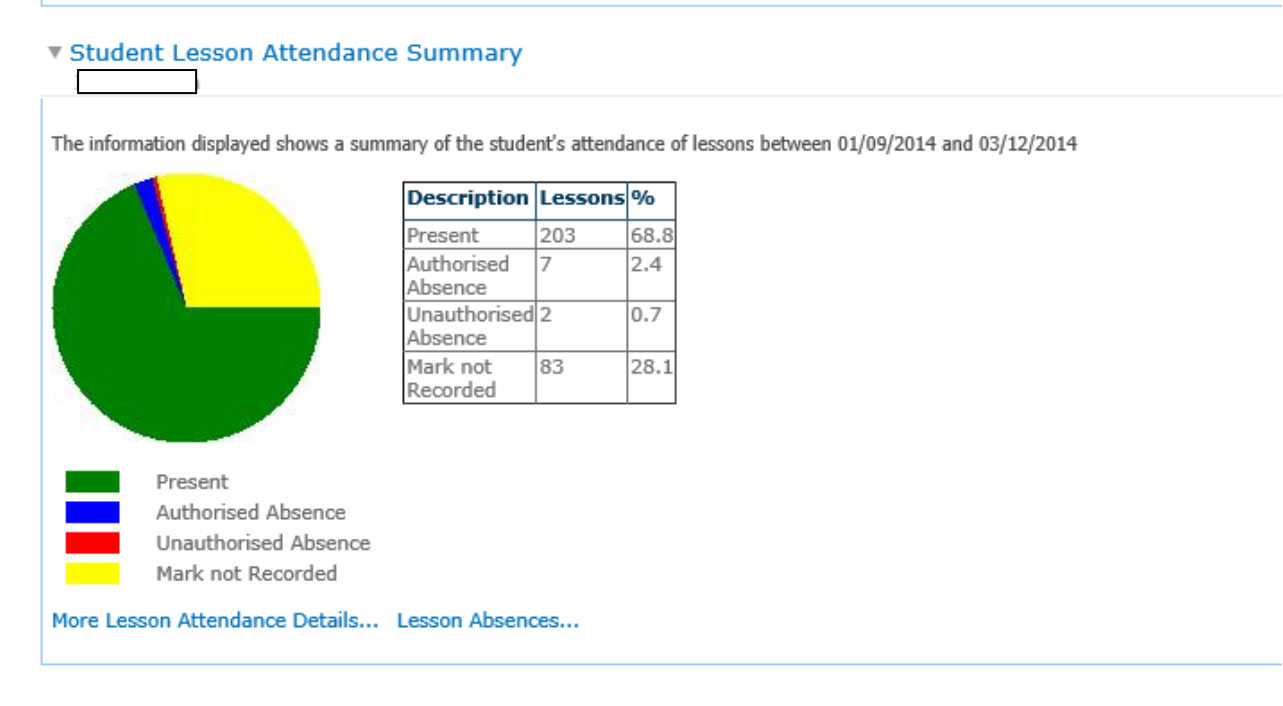

## **Student Conduct Summary**

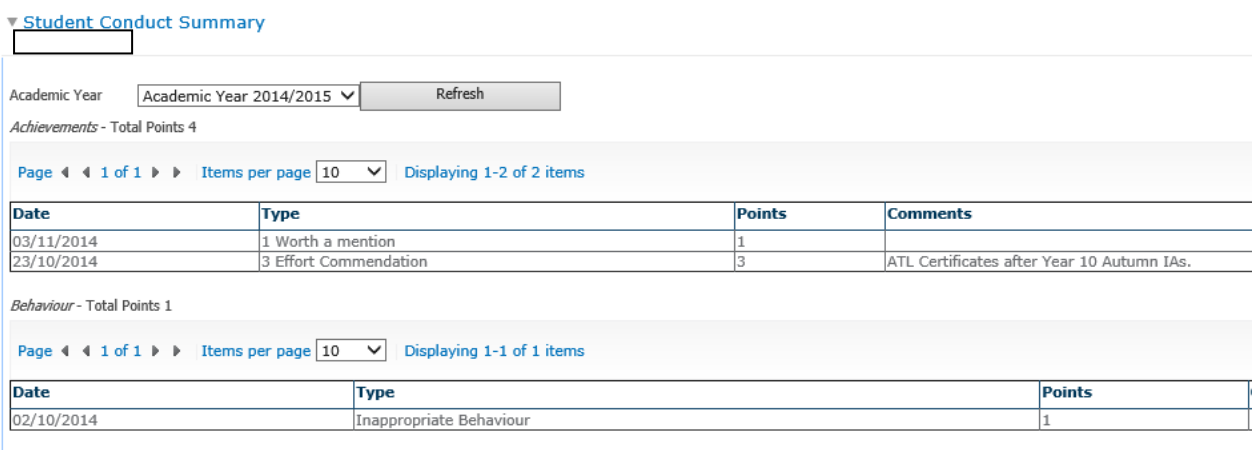

### **Student Assessment Summary**

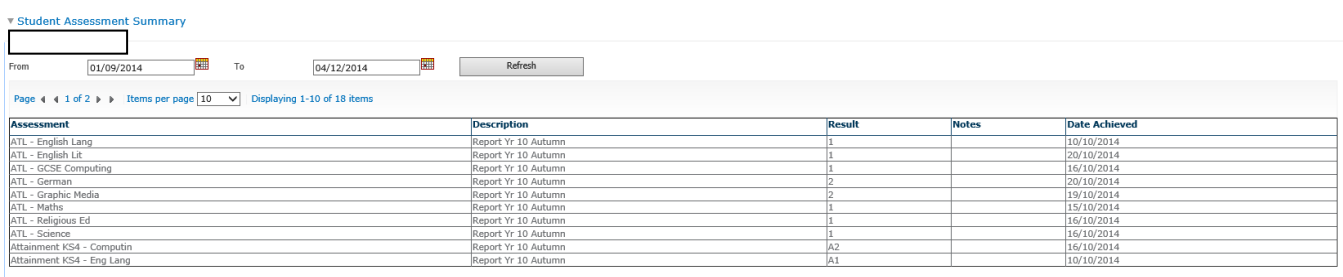

# **Logging Off**

To log out of the Somerset Learning Platform click on the Sign Out link (in the top right-hand area of the screen where your user name is). A message may ask if you're sure you want to close the browser window.